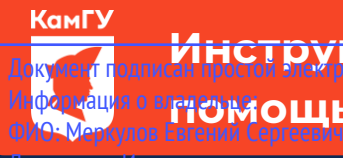

должность: И.о. ректора<br><mark>л.А.О.И.Т.У.Р.И.С.Н.Т.Фһ/, ЛЮСТИГДАЮЩИ</mark>О На программы бакалавриата, сдают вступительные испытания в уникальный протраммный народительнострация MOODLE. С инструкцией о регистрации в данной системе<br>Уникальный протраммный народительный 39428tb200 p351d569MMTb68fdld2G9Yb7dabc934k5930994434dFcDe3deлe «Абитуриентам» (<mark>[прямая ссылка](http://kamgu.ru/abitur/?customize_changeset_uuid=dc68a1b2-fc30-4cab-b407-258b86dd4180&customize_autosaved=on)</mark>). Дата подписания: 02.06.2023 11:46:33

## **Экзамен по АНГЛИЙСКОМУ ЯЗЫКУ**

Экзамен по английскому языку будет проходить в ДВА ЭТАПА. Первый этап – тестирование, второй – устное собеседование в системе (Яндекс.Телемост). Экзамен пройдёт в определённое время (9:00) и день (для каждого направления отведён свой день для сдачи экзамена, с расписанием экзаменов можно ознакомиться на сайте университета).

**Первый этап** – заочный (выполнение заданий, которые будут доступны во время проведения экзамена).

На экзамен дается 1 час. Ответы должны быть высланы не позднее, чем через 30 минут после окончания времени (10:40), выделенного на экзамен. *Если работы присланы позднее, они не принимаются на проверку.* 

В день проведения экзамена абитуриенту необходимо зайти на сайт за 5-7 минут до начала экзамена для проверки интернет соединения. Вам необходимо скачать файл-бланк с заданием вашего варианта (рис. 1) и дать ответ на предложенные задания, применяя один из способов заполнения бланка:

1 способ заполнения бланка: если вы скачали бланк и распечатали его, то вам необходимо написать ответы от руки, а затем сфотографировать или отсканировать бланк с текстом, назвать файл определенным именем (смотрите информацию ниже), отправить в электронном письме на адрес приемной комиссии или прикрепить файл в раздел "Прикрепление файла с ответами по английскому языку" (рис. 3).

2 способ заполнения бланка: если вы скачали бланк в виде файла формата doc, то можете открыть файл-бланк в программе MS Word и ввести при помощи клавиатуры текст, сохранить файл, назвать его определенным именем (смотрите информацию ниже), отправить в электронном письме на адрес приемной комиссии или прикрепить файл в раздел "Прикрепление файла с ответами по английскому языку" (рис. 3).

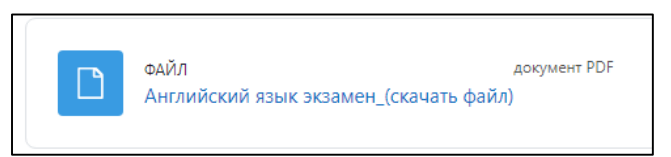

## Рис. 1

Скачать бланк для ответа в формате doc можно нажав на «Бланк для оформления ответов по английскому языку \_(скачать файл)» (рис. 2, указатель 1). Если возможности скачать бланк нет, то можно просмотреть его на вебстранице, нажав «Бланк для оформления ответов по английскому языку \_(просмотреть файл)» (рис. 2, указатель 2).

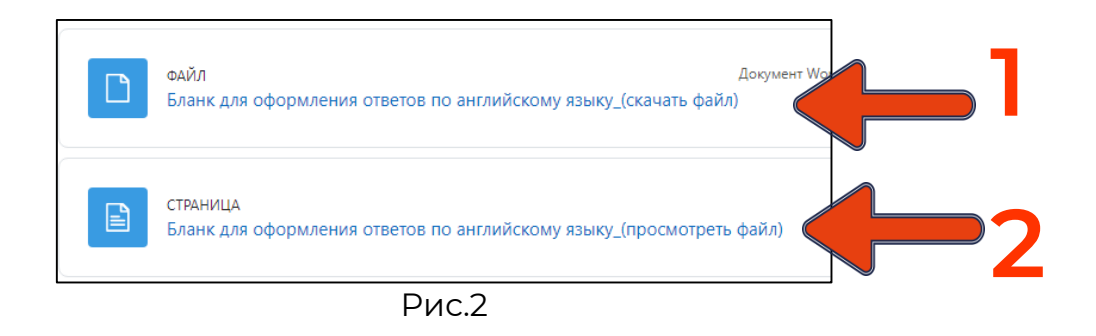

## **Правила отправления файла с ответами**

Заполненный файл или фотографии с ответами необходимо:

1. Прислать на электронный адрес приемной комиссии: priem@kamgu.ru . Название письма должно быть оформлено в соответствии с требованием, указанным на странице вашего курса.

2. Прикрепить в блоке "Прикрепление файла с ответами по английскому языку" (рис. 3): нажать на ссылку "Прикрепление файла с ответами по английскому языку ", нажать на кнопку "Добавить ответ на задание", перенести файл или изображение в область для загрузки со стрелкой.

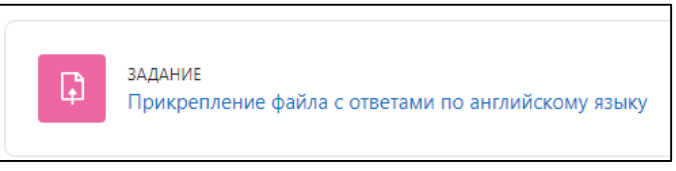

Рис. 3

**Второй этап** вступительного испытания - это ответ на устное задание (Задание 7. Говорение) и прослушивание аудио материала (Задание 6. Аудирование). Второй этап происходит в онлайн режиме на платформе Яндекс.Телемост (ссылка для скачивания приложения на ПК и/или телефон: [https://yandex.ru/support/telemost/\)](https://yandex.ru/support/telemost/).

Технические требования для проведения устного собеседования со стороны

абитуриента. При проведении устного собеседования у абитуриента должны быть:

- одно из технических устройств: ПК, ноутбук, планшет или смартфон
- рабочий микрофон (встроенный или внешний)
- рабочая веб-камера (встроенная или внешняя)

Требования к помещению абитуриента, в котором он будет присутствовать во время онлайн собеседования: помещение с закрытой дверью, без посторонних лиц (т.е. в помещении должен находиться только абитуриент).

Если нет возможности соблюдения какого-либо из вышеперечисленных требований, об этом необходимо сообщить сотруднику приёмной комиссии заранее (необходимо самостоятельно связаться с приёмной комиссией номеру телефона 8 (415-2) 42-68-36).

## **Подробнее о загрузке файлов в систему MOODLE**

После нажатия на "Прикрепление файла с ответами по английскому языку" (рис. 3) вы будете перенаправлены на страницу для добавления ответов на задания (рис. 4). Необходимо нажать «Добавить ответ на задание».

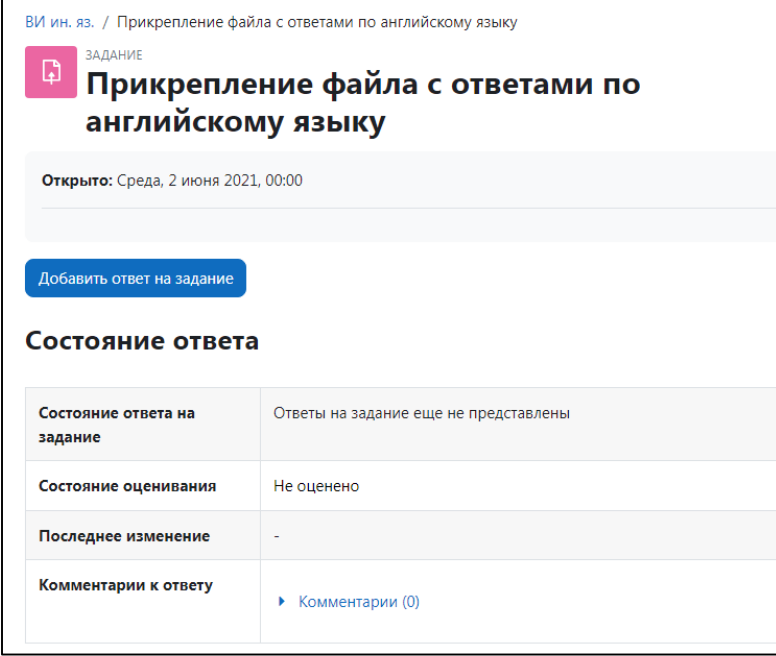

Рис. 4

Далее откроется страница для загрузки ответов в виде файлов (рис. 5). Обратите внимание, что загружать можно не более 20 файлов и размер каждого из них не должен превышать 10 Мбайт! Что бы подгрузить файл (файлы) можно:

1. Перетащить их в поле со стрелкой (рис. 5)

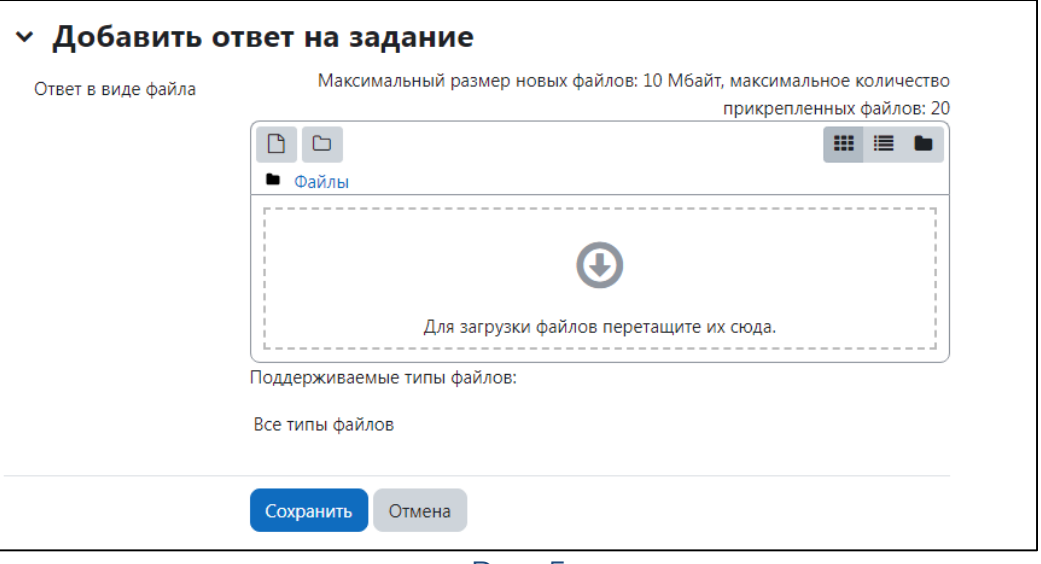

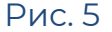

2. Нажать на поле со стрелкой или на значок:  $\Box$ , после чего откроется окно загрузки файла (рис. 6). В открывшемся окне необходимо выбрать «Выберите файл», после того как вы выберите файл и загрузите его на страницу, для сохранения файла необходимо нажать на «Загрузить этот файл».

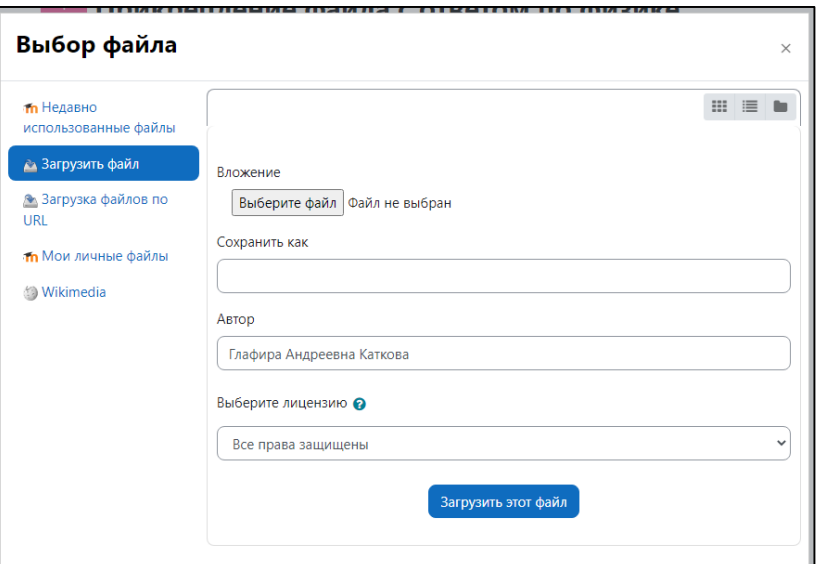

Рис. 6

После выполнения одного из двух вышеописанных действий, ваш файл (ваши файлы) необходимо сохранить, нажав на синюю кнопку «Сохранить» (рис. 7)

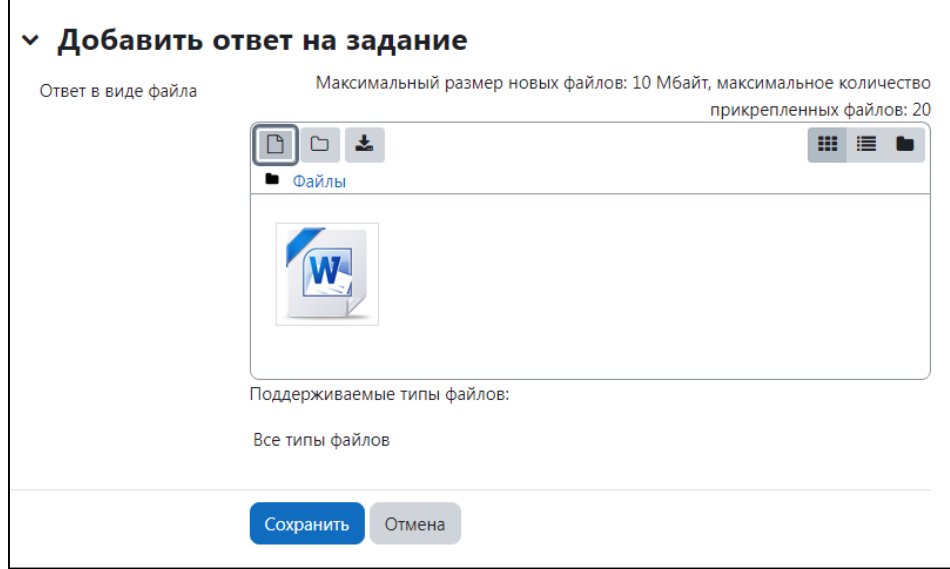

Рис. 7

Ваш ответ отправлен! (рис. 8)

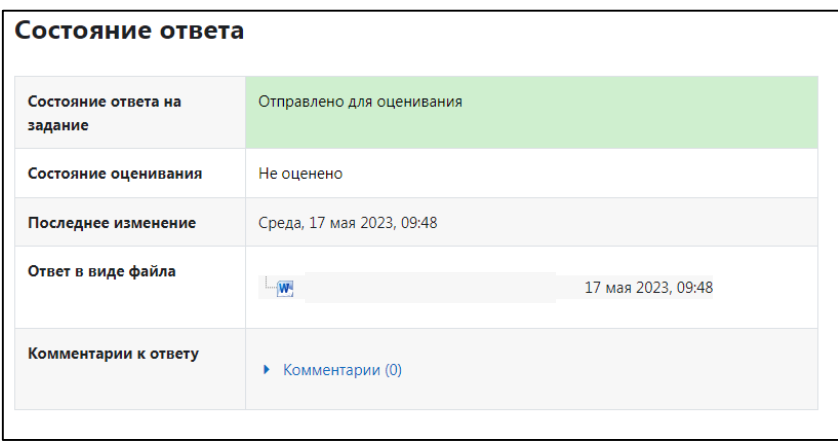

Рис. 8

**РЕЗУЛЬТАТЫ КОНТРОЛЬНОЙ БУДУТ ОПУБЛИКОВЫАНЫ НА ОФИЦИАЛЬНОМ САЙТЕ УНИВЕРСИТЕТА В ТЕЧЕНИЕ ТРЁХ РАБОЧИХ ДНЕЙ ПОСЛЕ СДАЧИ ЭКЗАМЕНА.**